# Georgia Unique IDentifier for Education (GUIDE) – Charter School Introduction

Patricha Miller July 2, 2018

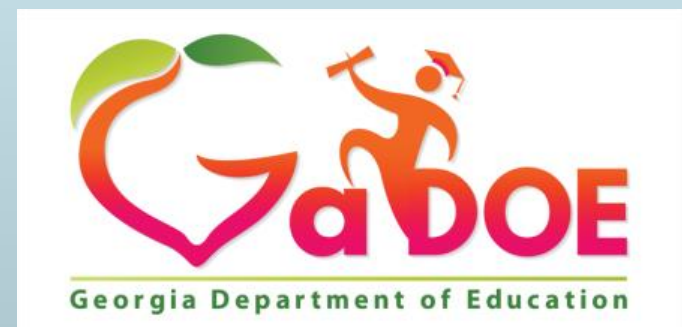

Richard Woods, Georgia's School Superintendent "Educating Georgia's Future"

### Today's Agenda

- 1. What is a GTID?
- 2. Importance of the GTID
- 3. What are the identity elements used to get a GTID?
- 4. What is GUIDE?
- 5. GUIDE Help
- 6. Where are GUIDE Documents located?
- 7. How do I get a GTID for a student?
- 8. What is a claim?
- 9. Still need help?
- 10. Questions?

# 1) What is a GTID?

- The GTID is the Georgia Testing Identifier.
- 10-digit randomly assigned number
- Does not change throughout the student's PK-12 education.
- Must be used during all collections when reporting student information to make sure the student identity data matches.
- Must be used for all reports and files on the student submitted to the GaDOE.
- Must be used on all printed and electronic transcripts and report cards.

## 2) Importance of the GTID

The GTID is used in all collections when reporting student information to the Georgia Department of Education (GaDOE).

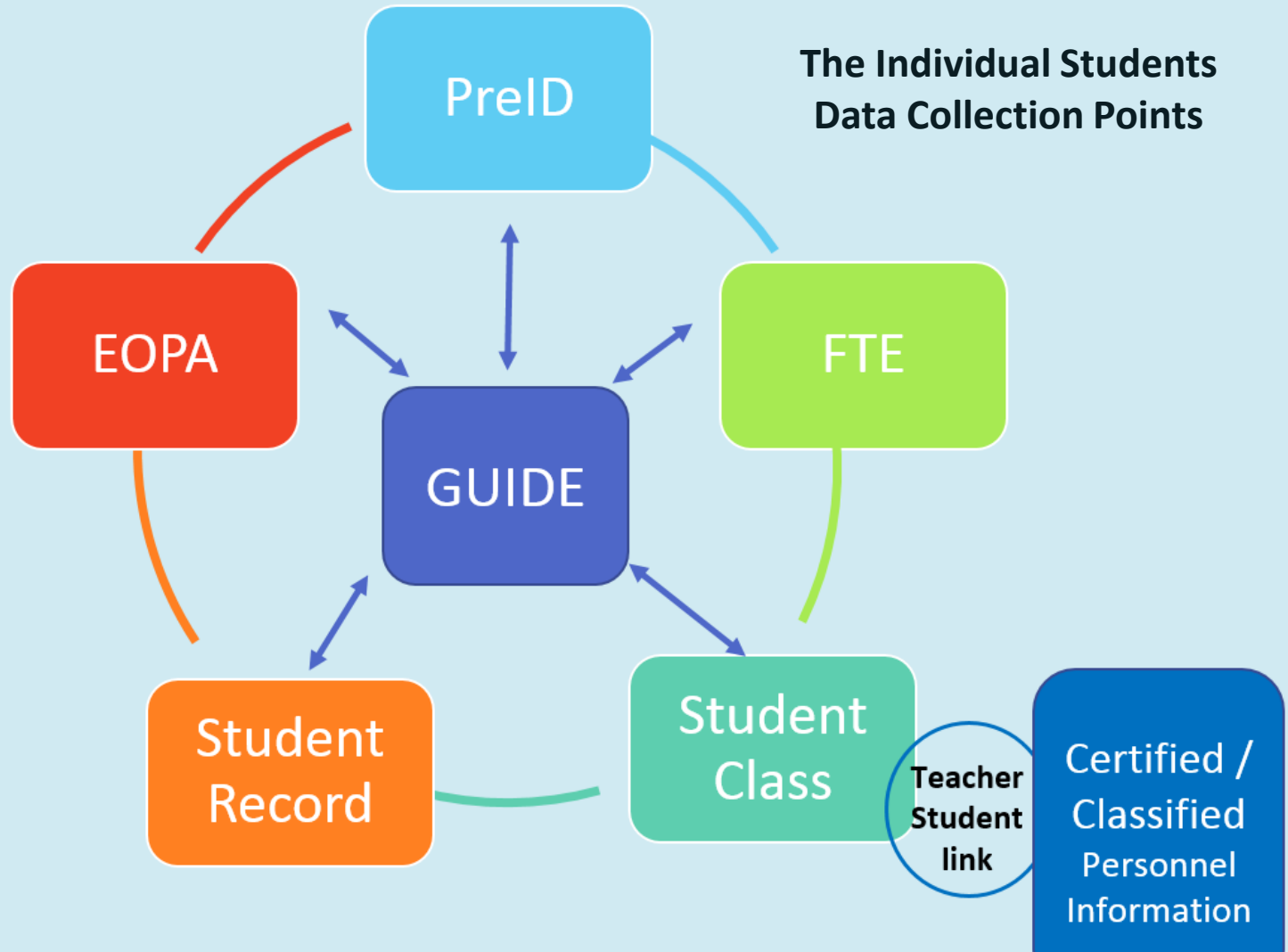

### 3) What are the Identity Elements Used to Get a GTID?

### **GUIDE Identity Elements**

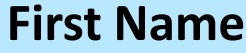

**Middle Name** 

**Last Name**

**Gender**

**SSN**

**Birth Month**

**Birth Day**

**Birth Year**

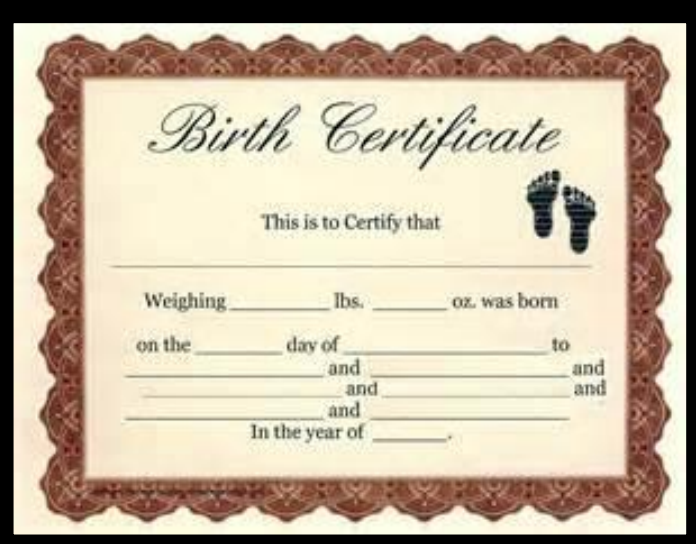

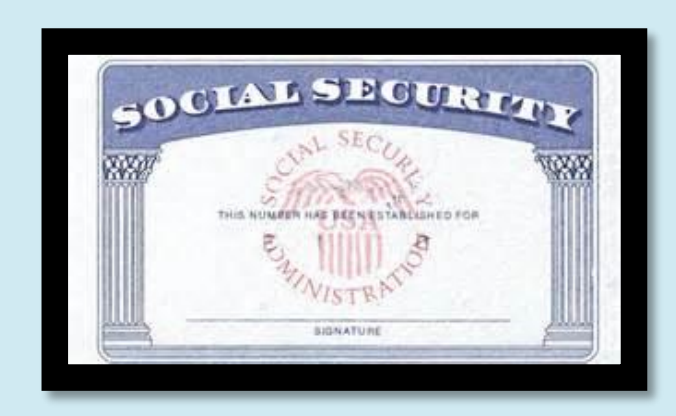

Check with your Student Information System (SIS) to see if you can scan a copy of these important documents and store them as attachments to the student's record.

Identity elements make a student unique and should not change. This data is referenced on legal documents (birth certificate, SSN card, and court documents).

Reference rules:

SBOE Rule [160-5-1-.28](http://www.gadoe.org/External-Affairs-and-Policy/State-Board-of-Education/SBOE Rules/160-5-1-.28.pdf) SBOE Rule [160-5-1-.07](http://www.gadoe.org/External-Affairs-and-Policy/State-Board-of-Education/SBOE Rules/160-5-1-.07.pdf#search=160-5-1-%2E07)  O.C.G.A. § [20-2-150](https://advance.lexis.com/documentpage/?pdmfid=1000516&crid=0cf366d1-c1f5-4143-a28c-f545eead4151&config=00JAA1MDBlYzczZi1lYjFlLTQxMTgtYWE3OS02YTgyOGM2NWJlMDYKAFBvZENhdGFsb2feed0oM9qoQOMCSJFX5qkd&pddocfullpath=/shared/document/statutes-legislation/urn:contentItem:5NYG-G6D0-004D-82K2-00008-00&pddocid=urn:contentItem:5NYG-G6D0-004D-82K2-00008-00&pdcontentcomponentid=234186&pdteaserkey=sr0&pditab=allpods&ecomp=-kzvkkk&earg=sr0&prid=e9a8a9a1-dd48-4fe8-bb5c-82ebe4b5dd41)

7/2/2018 5

### 3) Identity Elements, SSN, pseudo-SSN? *(Continued)*

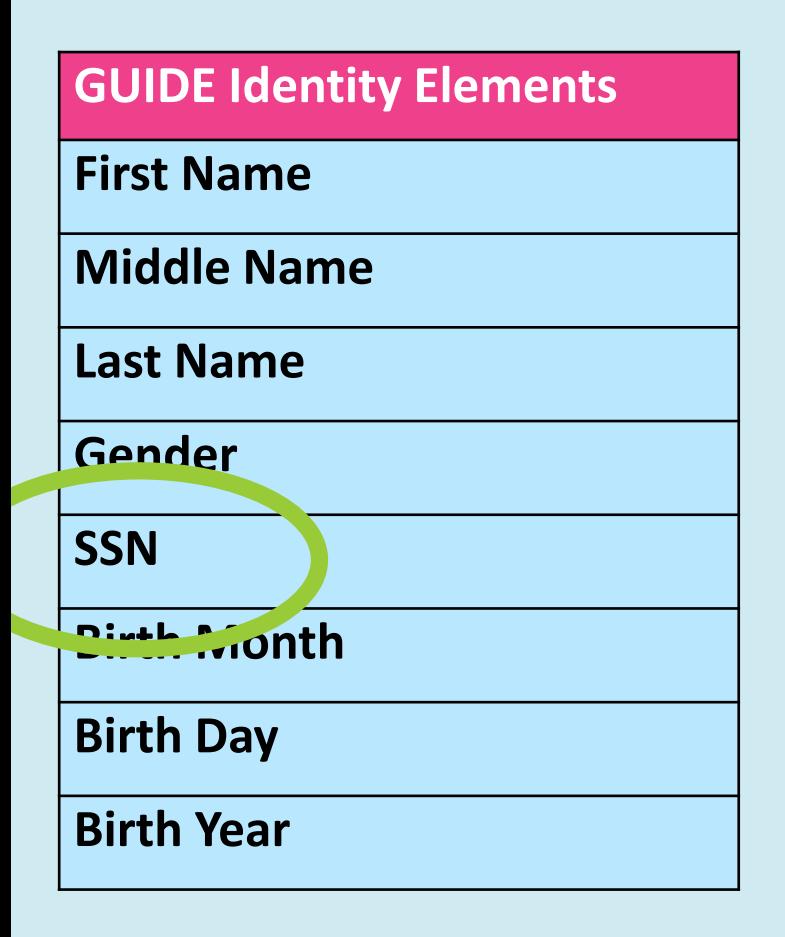

A pseudo-SSN is a state-assigned number starting with 999 that takes the place of a true SSN. It stays with the student from PreSchool to grade 12.

- We issue GTIDs to babies as young as 2 months.
- Blocks of 999 numbers are free = easy to get.
- Districts get a block of 999 numbers from DOE. When more are needed, simply request a new block within GUIDE.
- Because the 999 number is used as a SSN, it must be unique.
- Never re-assign a 999 number to a different student.
- Do not run past your assigned block of 999 numbers, request more.
- Migrant IDs, ITIN numbers, etc. are not valid pseudo-SSNs. (ITIN = Individual Tax Identification Number; issued by IRS as a pseudo-SSN; usually start 991-xx-xxxx.)

### 3) Identity Elements, SSN, Waiver? *(Continued)*

• A Sample of a Social Security Number Waiver Form can be found in the;

### [Georgia Department of Education](http://www.gadoe.org/External-Affairs-and-Policy/Policy/Documents/Guidance for Student Enrollment and Withdrawal Rule.pdf#search=ssn%20waiver)  [Guidance for State Board of Education](http://www.gadoe.org/External-Affairs-and-Policy/Policy/Documents/Guidance for Student Enrollment and Withdrawal Rule.pdf#search=ssn%20waiver) Rule [160-5-1-.28 Student Enrollment and](http://www.gadoe.org/External-Affairs-and-Policy/Policy/Documents/Guidance for Student Enrollment and Withdrawal Rule.pdf#search=ssn%20waiver)  Withdrawal, Appendix J.

**Revision 5** 

Date

**Georgia Department of Education Guidance for State Board of Education Rule** 160-5-1-28 STUDENT ENROLLMENT AND WITHDRAWAL.

#### **Appendix J: Sample Social Security Number Waiver Form**

This sample form was developed with the gracious assistance of Buddy Welch, Jr. and Santana T. Flanigan of Smith, Welch, Webb & White.

#### **Social Security Number Waiver Form**

Georgia law (O.C.G.A. § 20-2-150) requires public school authorities to request from parents and guardians the Social Security number for students being enrolled in school. The Social Security number is to be incorporated into the official school record for the student. No student will be denied enrollment in a public school for declining to provide his or her Social Security number or for declining to apply for such a number. A parent or guardian who objects to the incorporation of the social security number into the official school record of their student may have the requirement waived by signing a statement objecting to the requirement.

#### **Statement of Objection**

I do not wish to provide the school with the Social Security number of my child/children. Name of Child/Children Enrolled at this School (Please Print):

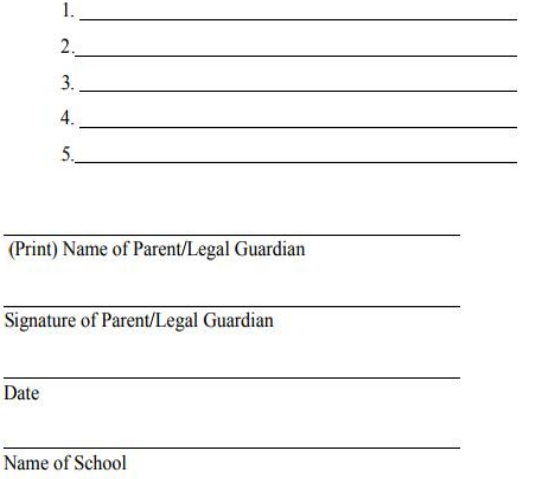

## 4) GUIDE

### **WHAT**

GUIDE is an electronic data system for the creation, tracking and maintenance of the GTID.

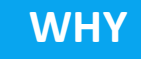

The State Board of Education (SBOE) has passed a rule that says the Department of Education (DOE) shall provide an electronic data system for the creation, tracking, and maintenance of the GTID. GUIDE fulfills the requirements of State Board Rule **[160-5-1-.07 STUDENT AND STAFF DATA COLLECTIONS.](http://www.gadoe.org/External-Affairs-and-Policy/State-Board-of-Education/SBOE Rules/160-5-1-.07.pdf)**

### **WHEN**

Each student enrolling or enrolled in a publicly funded PK-12 Georgia school or program shall be assigned a Georgia Testing Identifier (GTID). The GTID assigned to a student is the student's unique identifier that shall not change. Students can only be assigned one GTID.

### 5) GUIDE Main Menu

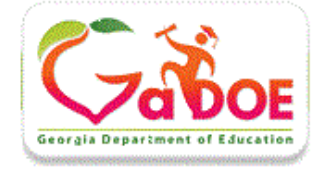

### Georgia Unique IDentifier for Education (GUIDE)

CAUTION: This is real student data - keep it secure. NO new GTT and NO changes generated on under the will be copied to the new GUIDE database.

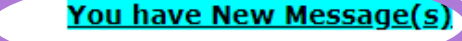

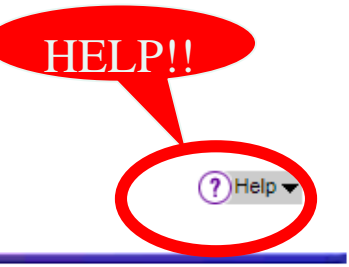

**Main Menu** 

Search / Update / Claim Add Single Student **File Upload Discrepancy Resolution Near Match Resolution Request Additional Pseud Numbers** Home **LOG OUT** 

**Reports** 

**Error Report** Download IDs **Claimed OUT Report** Claimed IN Report **Transmission Verification** Sp. Ed. History Report **Collection Mismatch Repo EL History Report** 

**Current Documentat on GUIDE FILE LAYOUT GUIDE DATA ELEMENT DE TAIL GUIDE Coordinators List** 

Current Login: Patricha Miller(pmillerdoe2@gmail.com)

X County

#### **Guide Home**

The purpose of the Georgia Unique IDentifier for Education (GUIDE) is to be able to assign each student in the state of Georgia a unique student ID that will stay with the student. There are two ways to obtain an ID:

#### 1. Add Single Student

This method allows the District to submit a single student's information and to obtain an unique ID for the submitted student. This function is not available to users with "Read-Only" access to GUIDE.

#### 2. File Upload (Claims)

This method allows the sending District the option of sending a large batch of student information in order to assign each student a unique ID. Remember here that District should send the file for students who have a change in key elements and not all of the students.

For support or suggestions, please contact the Helpdesk at: dticket@doe.k12.ga.us

Georgia Department of Education Richard Woods, State Superintendent of Schools July 02, 2018 12:28 p.m.

## 5) GUIDE Help

- 
- ON  $(2)$  Help  $-$
- You can now select specific topics including but not limited to
	- Discrepancy Resolution
	- Error Report which includes the error definition and possible solution.

 $?$  Help  $\blacksquare$ **General Information** Search • GUIDE has a very in-depth Help File<br>
• From the GUIDE main screen, click<br>
on **OHED-**<br>
• You can now select specific topics<br>
• You can now select specific topics<br>
• Discrepancy Resolution<br>
• Discrepancy Resolution<br>
• Erro

## 5) GUIDE Help *(Continued)*

• Select General Information and the entire Help File will open.

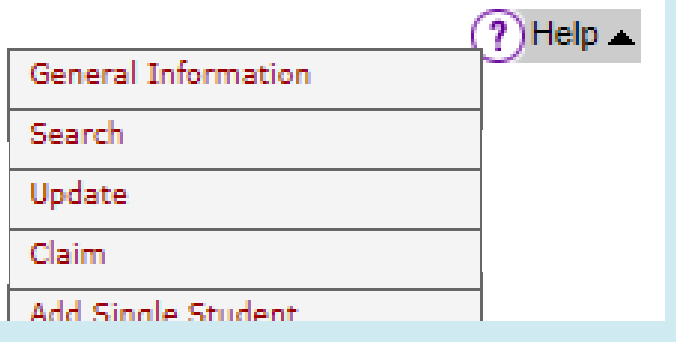

• Right click in the Help File to print or you can select all to copy and paste to a word document.

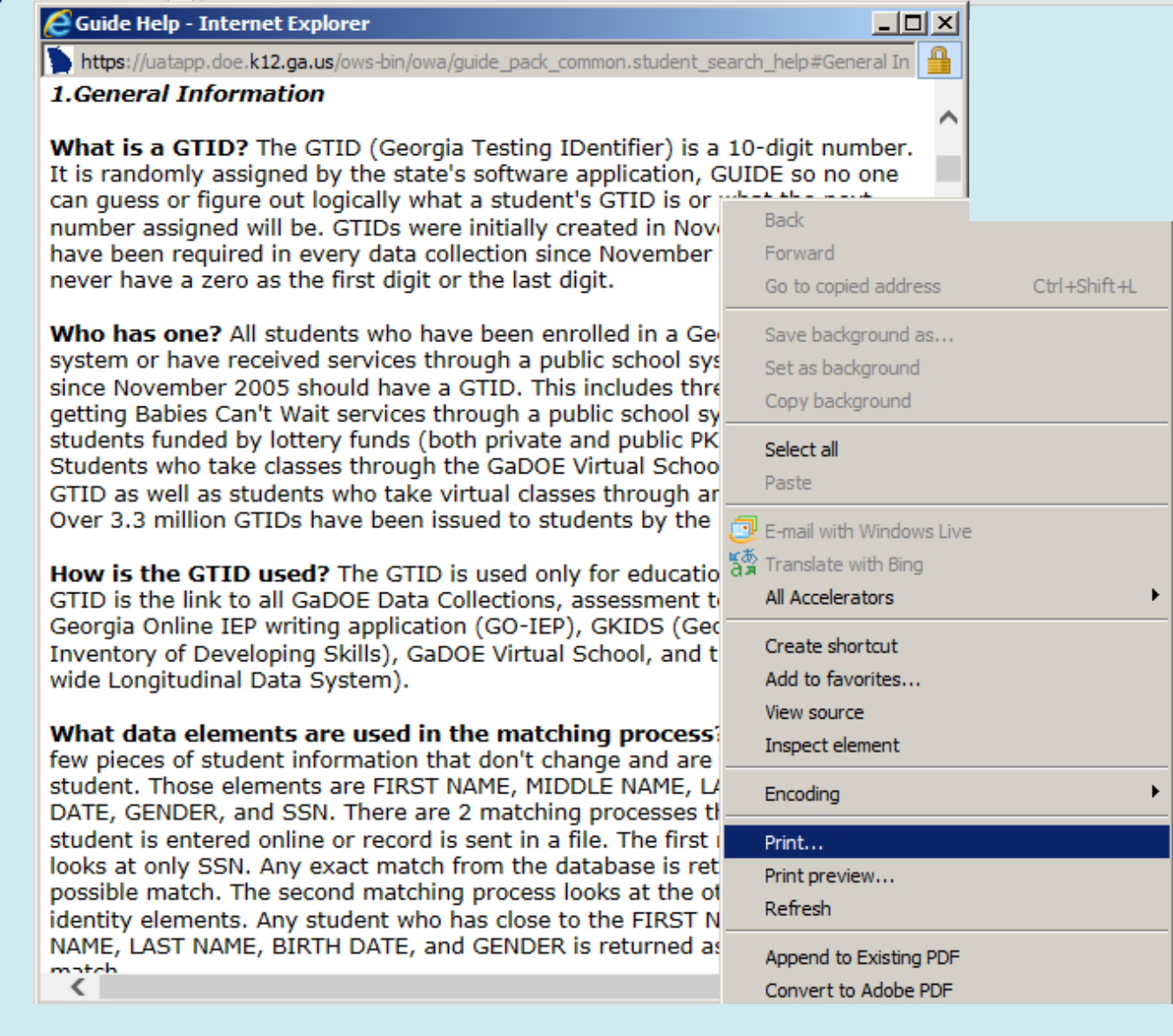

### 5) GUIDE Help *(Continued)*

After you have selected a topic you click inside the GUIDE Help screen and select Ctrl/f on your keyboard, a find box will come up allowing you to search the help file for specific information, keywords, errors, discrepancies, etc.

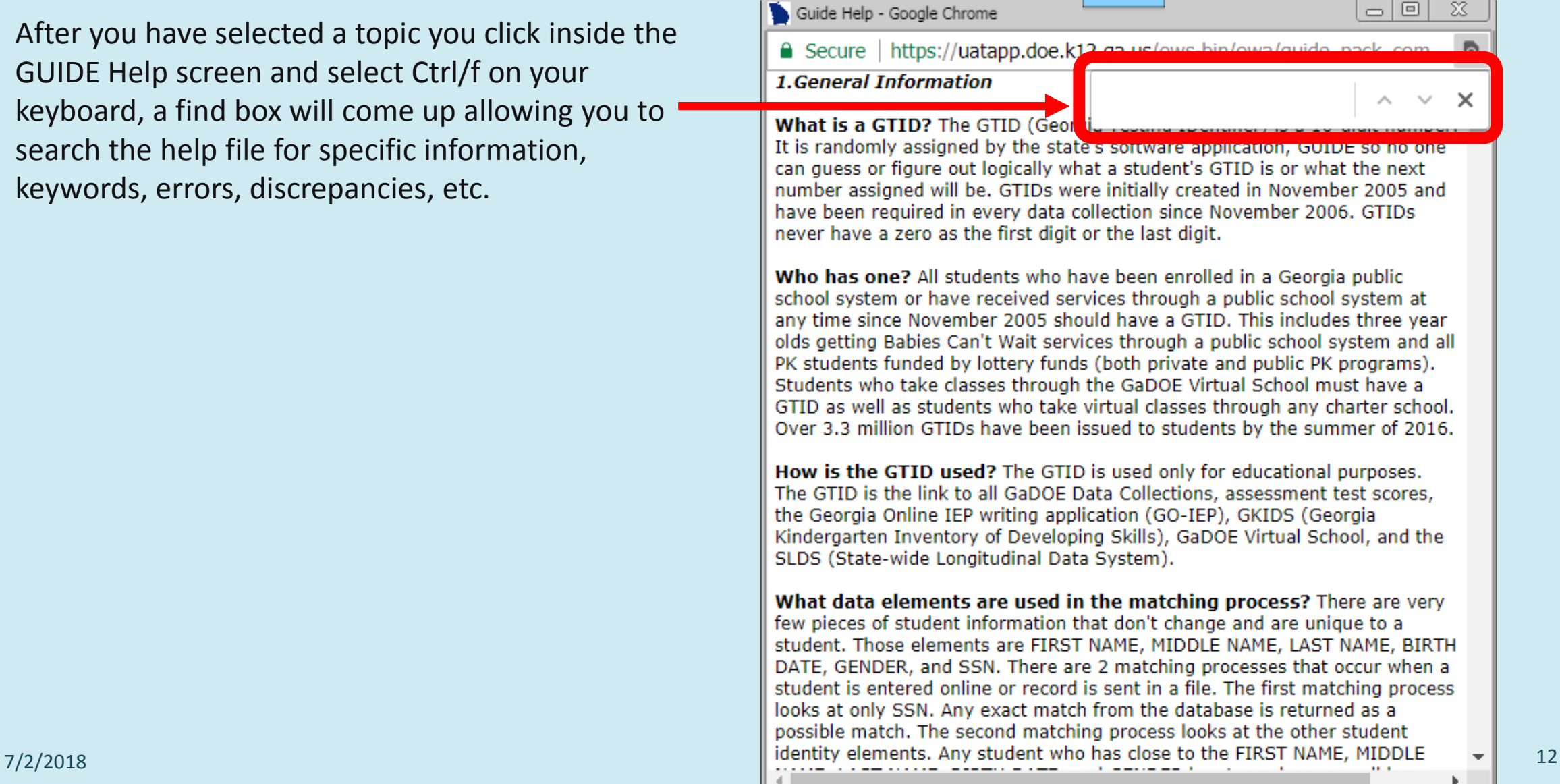

## 6) GUIDE Documents

### State Board of Education Rules -

[http://www.gadoe.org/External-Affairs-and-Policy/State-](http://www.gadoe.org/External-Affairs-and-Policy/State-Board-ofEducation/Pages/PEABoardRules.aspx)BoardofEducation/Pages/PEABoardRules.aspx

### **State Education Rules**

#### **State Education Rules**

These current rules have been adopted by the State Board of Education, filed with the Secretary of State, and are, therefore, in effect.

Rules are listed in alphabetical order according to National Schools Boards Association (NSBA) codes. To sort by a particular category, simply click on any column heading.

To determine rules of the State Board of Education that have been recently adopted, sort the column 'Effective Date'. The most recently adopted rules will appear at the end of the list.

See Also

Education-related Laws (look for Title 20-2)

Search engine for the Official Code of Georgia (O.C.G.A.)

\*\*\* For a list of all State Board of Education Rules, please click Search below. \*\*\*

#### **Search**

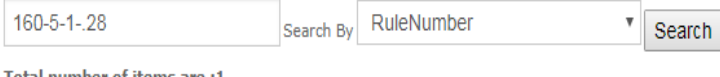

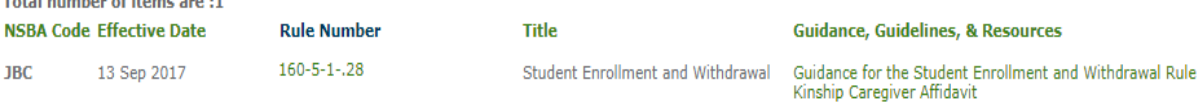

### [Official Code of Georgia -](https://advance.lexis.com/container?config=00JAAzZDgzNzU2ZC05MDA0LTRmMDItYjkzMS0xOGY3MjE3OWNlODIKAFBvZENhdGFsb2fcIFfJnJ2IC8XZi1AYM4Ne&crid=cf98e4e5-f916-496d-83ff-8a69e10e6d35&prid=bfc6fa47-fa64-42b5-b7f5-8e9d6fcc4bf1) Georgia General

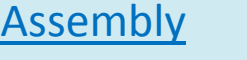

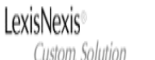

**Georgia General Assembly** 

Help Sign

### EF Statutes and Legislation (3)  $\Box$   $\Box$ Sort by: Relevance

Official Code of Georgia Annotated > TITLE 20, EDUCATION > CHAPTER 2, ELEMENTARY AND SECONDARY EDUCATION > ARTICLE 6, QUALITY BASIC EDUCATION > PART 3, EDUCATIONAL PROGRAMS

#### $\Box$  1. § 20-2-150. Eligibility for enrollment

GA - Official Code of Georgia Annotated | O.C.G.A. § 20-2-150

TITLE 20. EDUCATION > CHAPTER 2. ELEMENTARY AND SECONDARY EDUCATION > ARTICLE 6. QUALITY BASIC EDUCATION > PART 3. EDUCATIONAL PROGRAMS

(a) Except as otherwise provided by subsection (b) of this Code section, all children and youth who have attained the age of five years by September 1 shall be eligible for enrollment in the appropriate general education programs authorized in this part unless they attain the age of 20 by September 1 or they have received high school diplomas or the equivalent. This shall specifically include students who have reenrolled after dropping out and who are married, parents, or pregnant. Special education students shall also be eligible for enrollment in appropriate education programs through age 21 or until ...

 $7/2/2018$  and  $2\sqrt{2}/2018$  and  $2\sqrt{2}/2018$  and  $2\sqrt{2}/2018$  and  $2\sqrt{2}/2018$  and  $2\sqrt{2}/2018$  and  $2\sqrt{2}/2018$  and  $2\sqrt{2}/2018$  and  $2\sqrt{2}/2018$  and  $2\sqrt{2}/2018$  and  $2\sqrt{2}/2018$  and  $2\sqrt{2}/2018$  and  $2\sqrt{2}/2018$  and  $2$ 

### 6) GUIDE Documents *(Continued)*

**Rules regarding student names in our student databases are posted at http://www.gadoe.org/Technology-Services/Data-Collections/Pages/FY2019-GUIDE-Resources.aspx**

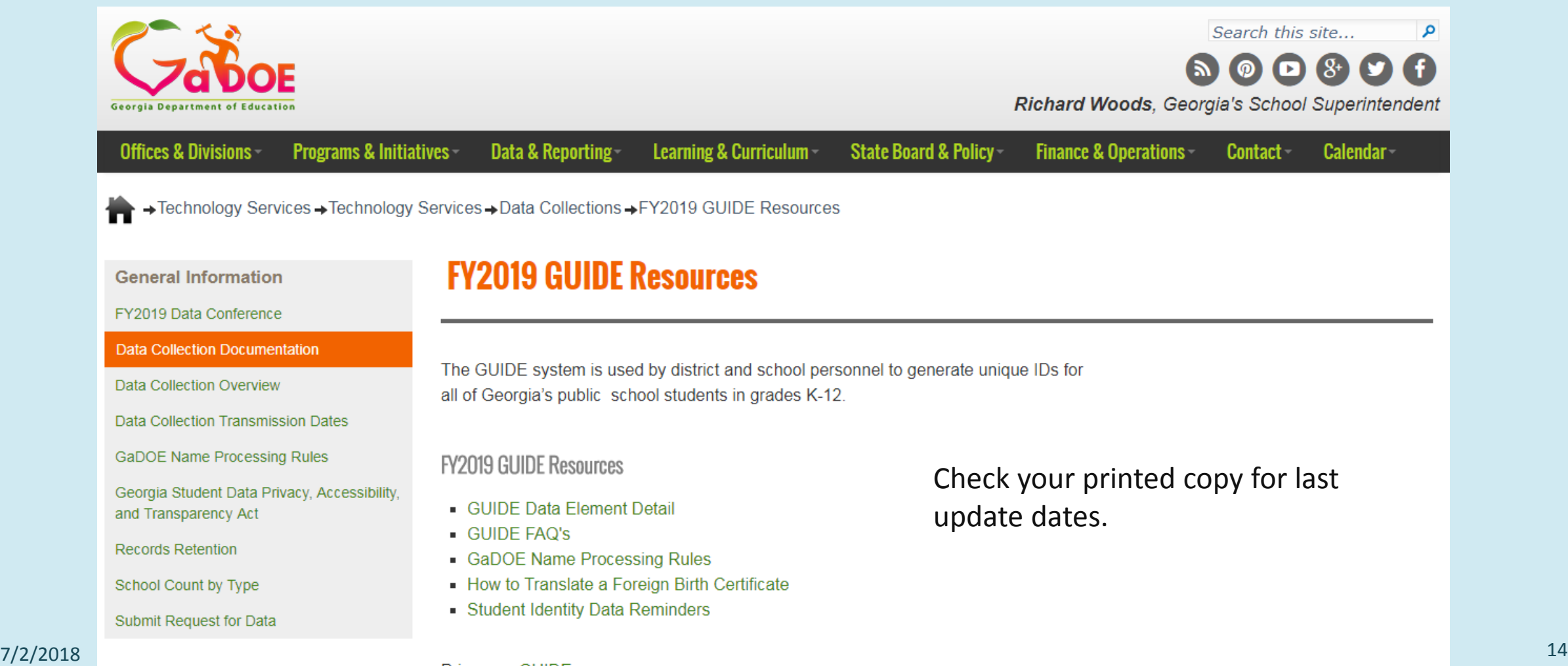

### 6) GUIDE Documents *(Continued)*

**Other** 

FY2019 GUIDE Resources - http://www.gadoe.org/Technology-Services/Data-Collections/Pages/FY2019-GUIDE-Resources.aspx

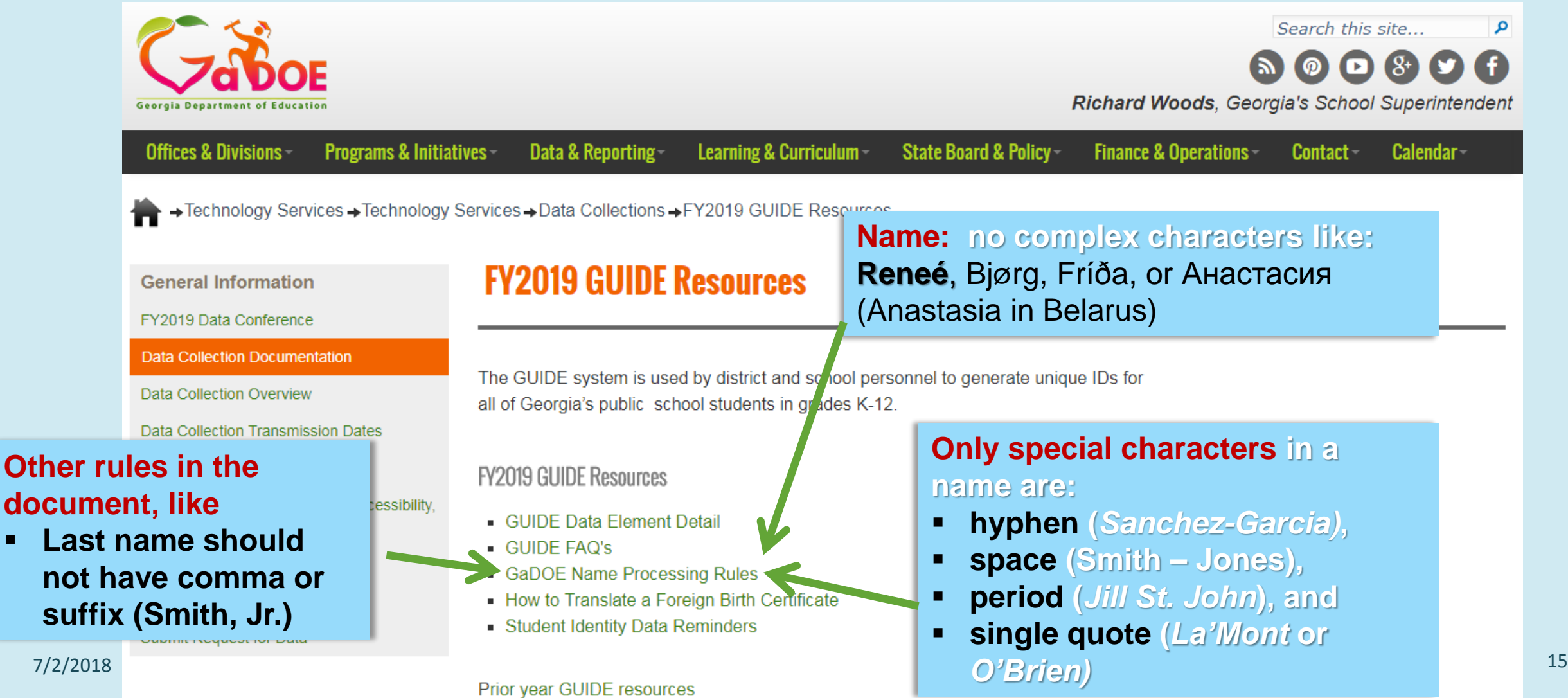

### 6) GUIDE Documents *(Continued)*

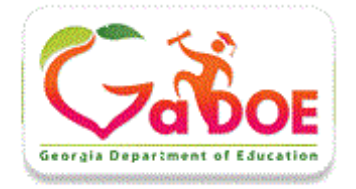

#### **Main Menu**

Search / Update / Claim Add Single Student **File Upload** Discrepancy Resolution **Near Match Resolution** Home **LOG OUT** 

#### **Reports**

**Error Report** Download IDs Claimed OUT Report **Claimed IN Report Transmission Verification** Sp. Ed. History Report **Collection Mismatch Report** 

**Current Documentation GUIDE FILE LAYOUT GUIDE DATA ELEMENT DETAIL GUIDE Coordinators List** 

#### **Current Documentation**

- **GUIDE File Layout**  The File Layout is like a map. The layout lists each data element collected, the order in which they are collected, and contains all of the edit rules for errors, discrepancies, and warnings.
- **GUIDE Data Element Detail**  The Data Element Detail is like a data dictionary. Each data element collected is described in detail.
- **GUIDE Coordinators List**  A list of GUIDE District Coordinators for the State of Georgia.

### 7) 3 Ways to Get a GTID

- 1) Search for the student in GUIDE and 'claim' him/her. (Students that have been in a GA school sometime.)
- 2) Add a new student one at a time. (Students that have never, ever been in a GA public school.)
- 3) Extract a file from your SIS and upload it to GUIDE.

### 7-1) Getting a GTID – Single Student

- A. Search for the student in GUIDE
- B. Claim the student
- C. Copy GTID
- D. Paste

## 7-1) Getting a GTID, Search *(Continued)*

**A. Search** – Provides the ability to search for a student. (Students that transferred from

- another school district)
	- While entering student identity information in your SIS, enter in GUIDE and search. **Tips:**

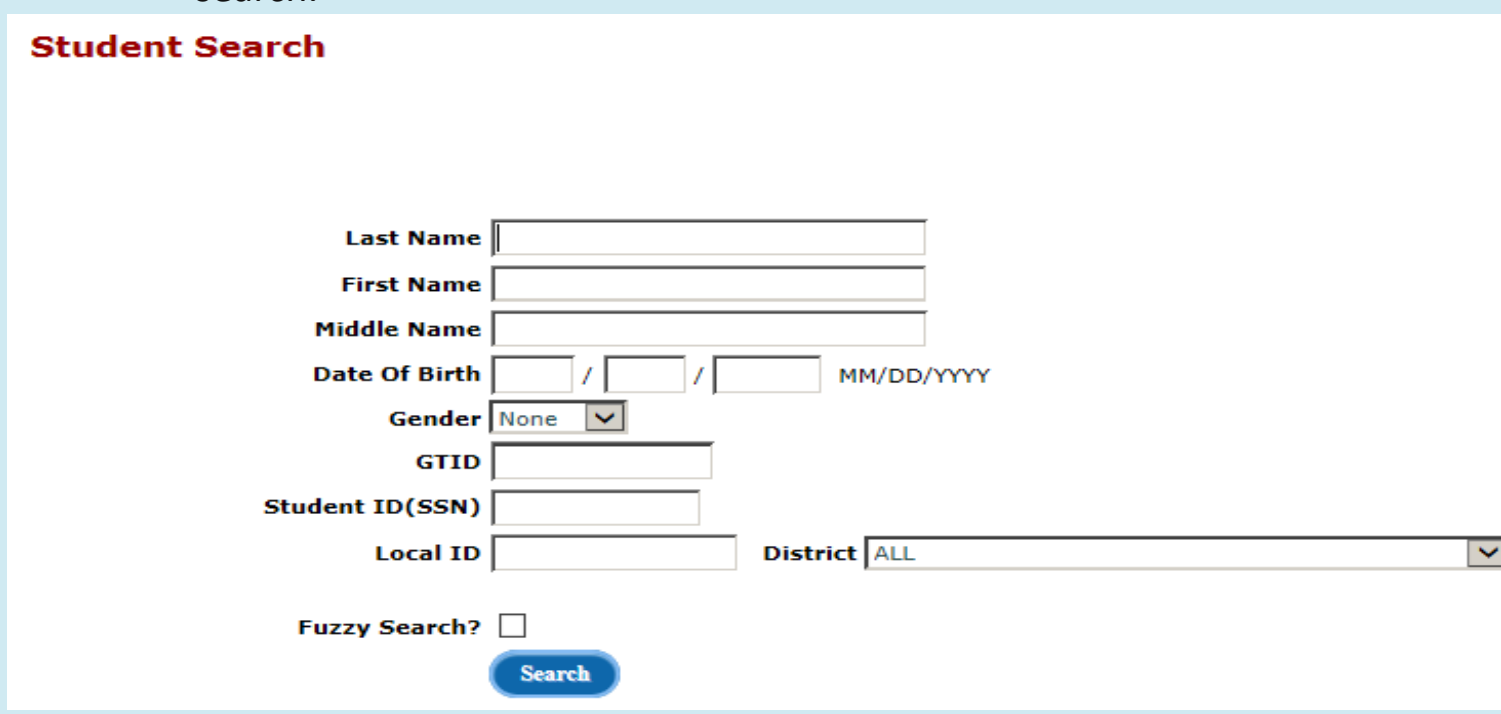

- 1. The search is not case sensitive.
- 2. Enter as many data elements as possible to narrow results and reduce process time.
- 3. Entering part of a name will find any name that starts with the letters entered. (For example: use this when you are not sure if both last names of a double last name were entered. Search on Sanchez instead of Sanchez-Hill.)
- 4. To search on a Local ID in any District, leave the District selection defaulted to ALL. To find a Local ID that was issued in a specific District, use the District filter selection.
- 5. Fuzzy Search can be used only when a first or last name is entered. This will find names that sound like the name but have a different spelling than is entered in the search. For example, a fuzzy search will find "Ashlee" and "Ashlea" and "Ashley" when "Ashley" is entered. A fuzzy search takes longer than a regular search.

## 7-1) Getting a GTID, Narrowing Search

#### **Student Search**

The Student Search provides the ability to search for a student in the GUIDE database. To begin your search, please enter available information in the fields below. Once you have finished, press the 'Search' button. See Tips at the bottom of the page.

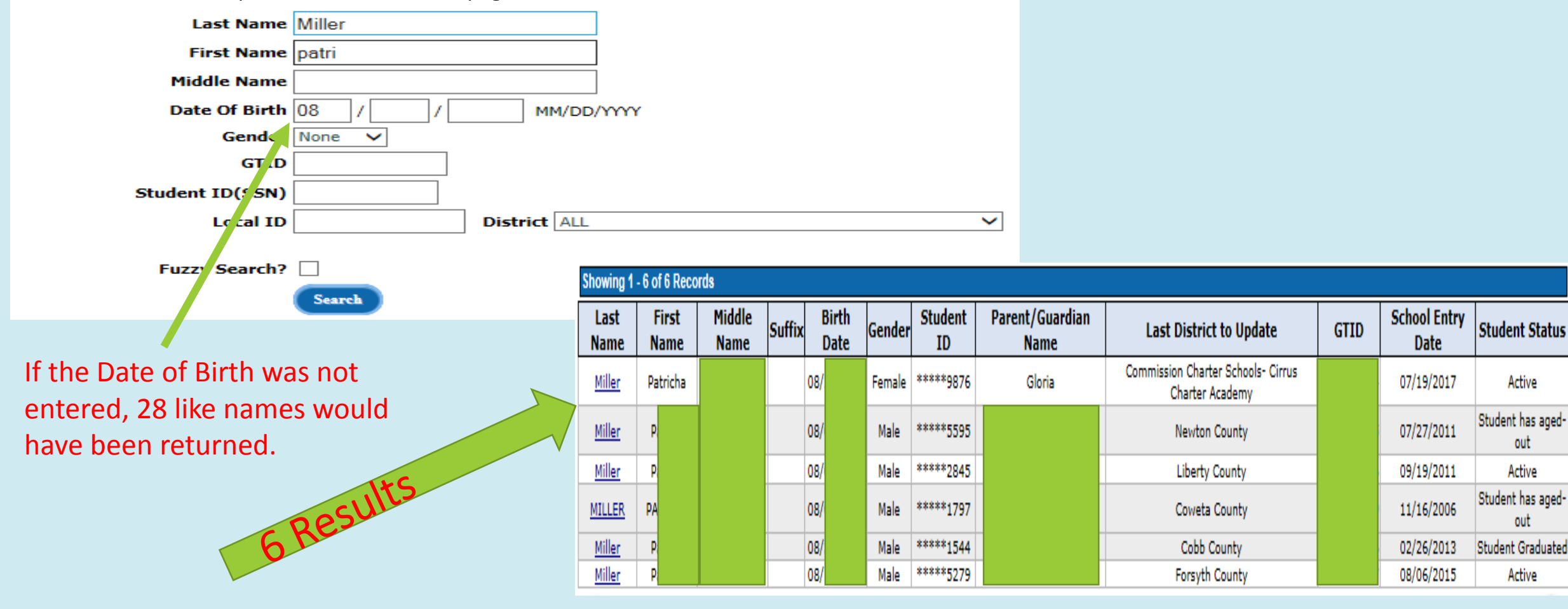

### 7-1) Getting a GTID, Fuzzy search

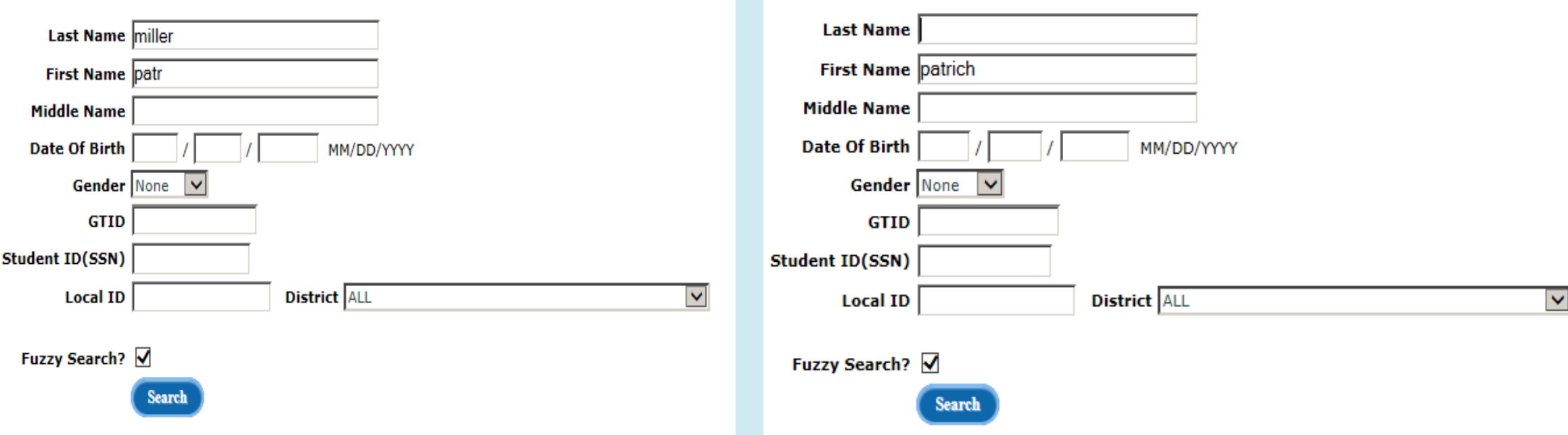

A Fuzzy search on last name miller, first name patr returned 2 records for Peter.<br>a Fuzzy search on first name patrich returned patrich returned patric patricial returned by the patric

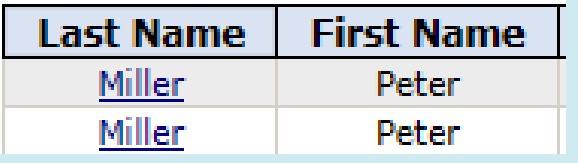

### 1,593 records for names that sound like patrich

Including but not limited to Patricia, Patrisio, PATRICIA, Patresha, PATRISHA, Patrecia, Patrisia, Patricha, Pe'Dreshia, Patreeshia

## 7-1) Getting a GTID, Search *(Continued)*

• If you find an exact match in GUIDE, select the student to **View Student Detail.** Claim the student and copy the GTID to your SIS.

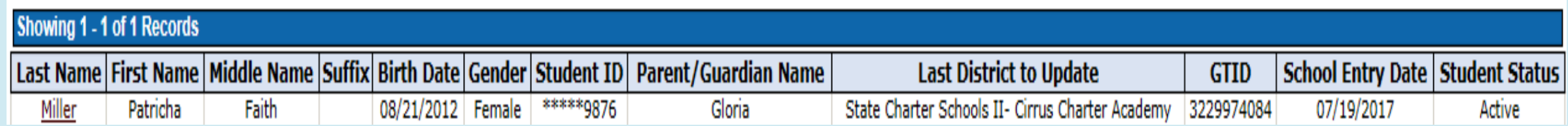

• If no match is found, you can add the student.

## 7-1) Getting a GTID, Search *(Continued)*

• Claim a student by selecting your school from the drop down, entering the School Entry Date, **update information as necessary** and click 'Claim'. You **cannot remove** information at this time. There is an Update PII option that will be discussed in the Reports and Updates session/document that will allow you to submit a request to have data removed.

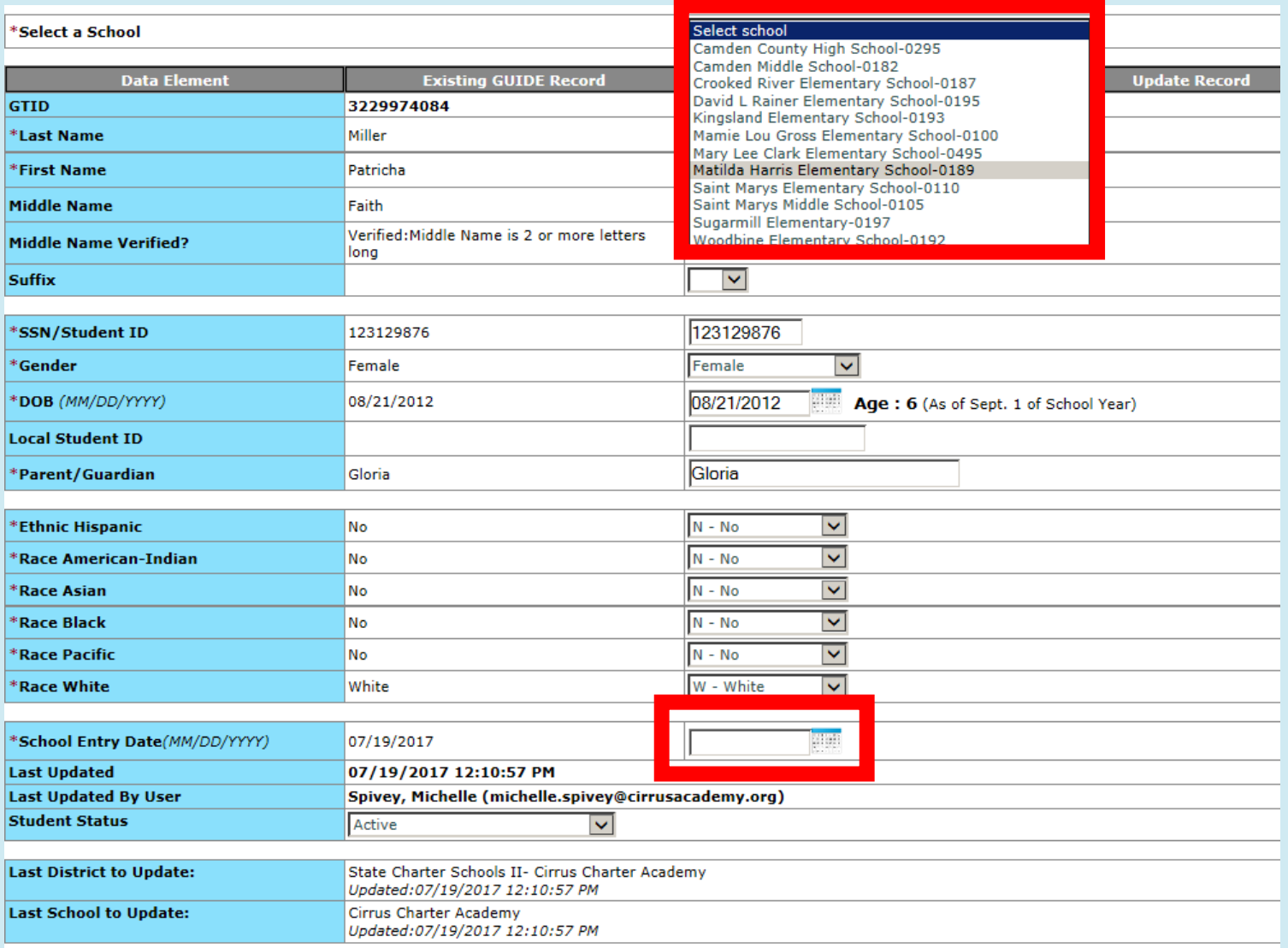

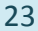

## 7-2) Getting a GTID, Add a Single Student

### **Add A Single Student**

- **Add a Single Student** Provides the ability to add a student to the GUIDE system for GTID assignment. (Students that have NEVER been in a GA public school, including PK (Bright From the Start).
- ALL of the identity elements (FIRST NAME, MIDDLE NAME, LAST NAME, BIRTH DATE, GENDER, and SSN) must be complete and accurate.
- This add results in a claim.

#### **Add Single Student**

This page provides the ability to add a student to the GUIDE system for GTID assignment. To add a student, enter all required data (marked in red with \*), then press the "Add" button.

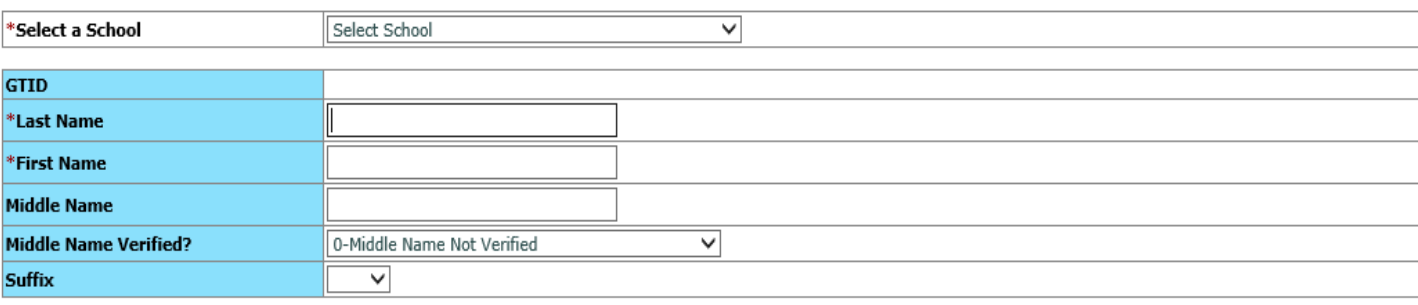

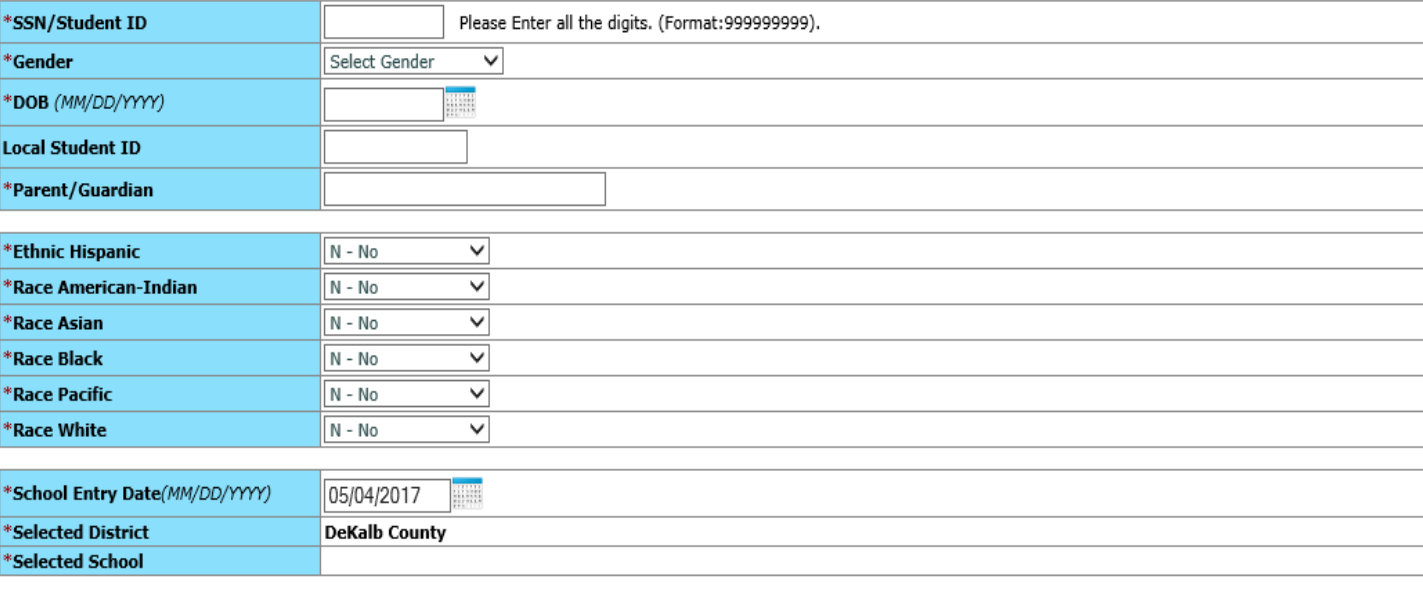

**UnDo** 

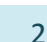

## 7-2) Getting a GTID, Add a Single Student *(Continued)*

• **If you receive the following message when adding a single student**

Student has not been added. A Near Match Case has been created and must be resolved. Go to Near Match Resolution and click on Batch ID 125335.

• **Follow the Near Match process – explained in the GUIDE 101 document and in the GUIDE Help document with the GUIDE application.**

## 7 -3) Getting a GTID, File Upload

### **File Upload**

- **File Upload**  Provides the ability to upload a previously extracted file from your SIS. There are 3 steps to upload a file.
- Step 1 To upload a single file, click on the *Browse* button. Navigate to the file extracted from the SIS, then click on *Open*.
- Step 2 Once the file has been chosen, it will show up in the *Send this file* area. Now click on *File Upload*.
- Step 3 When you have multiple files, repeat the steps again.
- You will be notified (by email) when the upload process is complete.

#### **Main Menu**

Search / Update / Claim Add Single Student **File Upload Discrepancy Resolution Near Match Resolution Request Additional Pseudo Numbers** Home **LOG OUT** 

**Reports Error Report** Download IDs Claimed OUT Report Claimed IN Report **Transmission Verification** Sp. Ed. History Report **Collection Mismatch Report EL History Report** 

**Current Documentation GUIDE FILE LAYOUT GUIDE DATA ELEMENT DETAIL GUIDE Coordinators List** 

#### **File Upload**

Please follow the steps below:

- . Step 1: To upload a single file, first you must select a file containing relevant data in the appropriate format by clicking on Browse button.
- . Step 2: Once you have chosen the file, it will show up in the Send this file area. Now click on File Upload.
- Step 3: When you have multiple files, repeat the steps again.

Send this file:

Browse. FileUpload

## 8) What is a Claim?

A claim occurs when a user updates the school assignment for a student. The school assignment is called the *Last District To Update* and is displayed at the bottom of the *View Student Detail* page.

There are 3 ways to claim a student.

- Manual claim –happens when you search for a student, find the student, and update the district and school to your district and school.
- Can happen when you go through the Near Match process (slide 35), select the student and confirm the student.
- An automatic claim occurs during upload when all the identity elements for a student matches perfectly. If the District and/or school don't match, the *Last District to Update* and *Last School to Update* will automatically update to the uploaded district and school.

7/2/2018 27 A Claim is the key to accessing SLDS for a student.

#### **View Student Detail**

This page displays detailed student information and provides the ability to claim a student or edit a student's GUIDE record.

To claim a student or to edit a GUIDE record, you must first select the school.

Claim: To claim this student, select the new school of enrollment and enter the School Entry Date. When you are ready to submit, press the Claim button.

Update: To edit this student's identity data, enter your changes into the fields below. When you are ready to submit your changes, press the Update button.

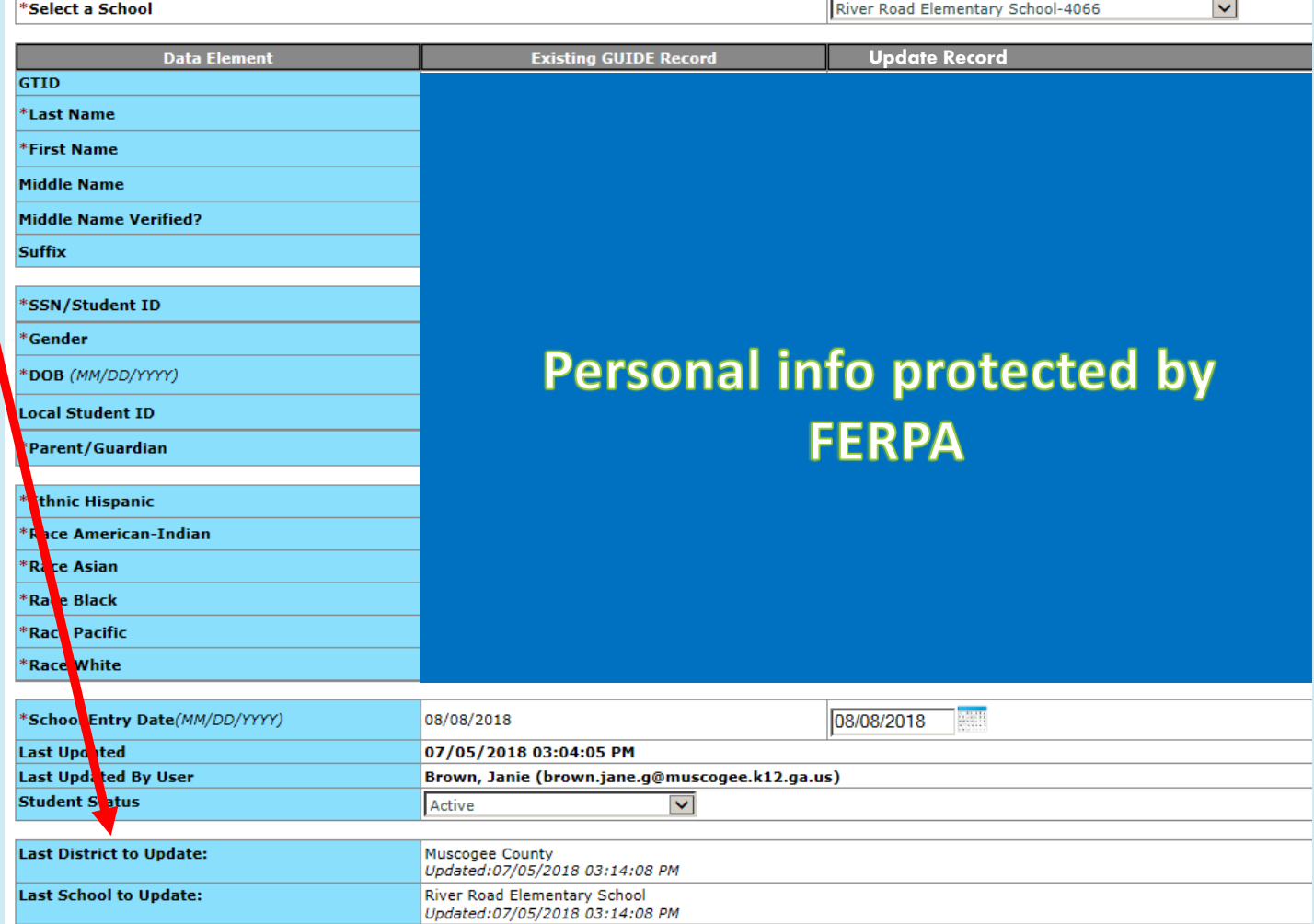

### 8) Who the student is and when they can be claimed

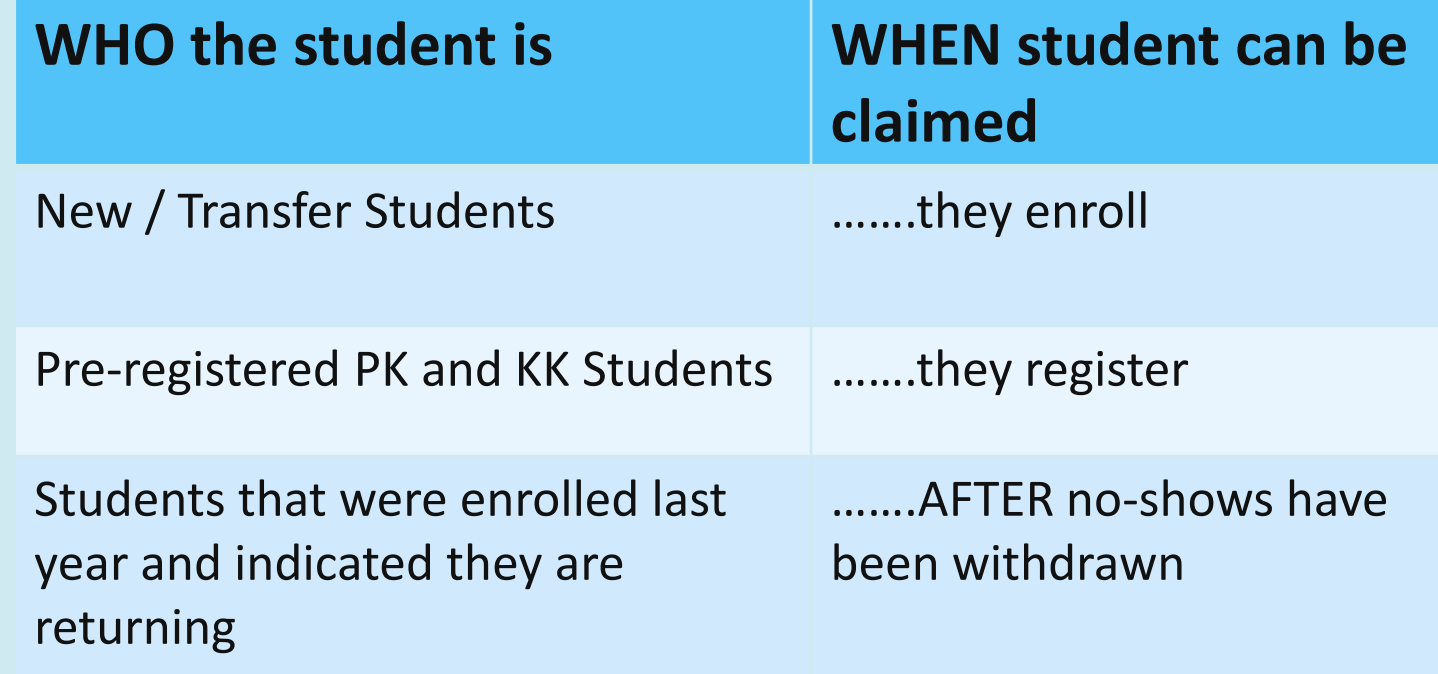

### 8) Who, When, You Can Claim a Student

- Only send or create a record in GUIDE when you have COMPLETE student identity info.
- If you are pre-registering a PK or KK student and the parent does not have the birth certificate or SSN card with them, wait – do not send a record to GUIDE for missing identity data.
- If a parent does not have a SSN card for a student that has previously been enrolled in a GA school, do NOT assign that student a 999# as a temporary identifier. Ask the parent if you can use the SSN if it is in the state identity database to help POSITIVELY identify their student. If they say yes, look the student up in GUIDE. If they say no, have them sign the waiver at that time, then assign a 999# **if there is not one already assigned**  to the student in GUIDE.

## 9) Help Desk Assistance for GUIDE

- The Technology Management Customer Support Center at *dticket@doe.k12.ga.us* or 1-800-869-1011, is the first line of contact for questions concerning errors, warnings, and collections in general. When contacting the Help Desk, please follow the guidelines below for email or voice message correspondence:
- **Include:**
	- Your first and last name
	- District, school, or charter school name
	- Phone number (where you can be most easily reached)
	- Email address (Use "email: [youremail@doe.k12.ga.us](mailto:youremail@doe.k12.ga.us)" in your signature block and you will get a reply email with

ticket number)

- Indicate the collection or application (SR, SC, GUIDE, Con Apps, Facilities, etc. several collections overlap and the Help Desk supports several other applications)
- Error/warning number *and* message
- Description of the issue or the question
- **Please DO NOT include student personally identifiable data in your correspondence. This includes the use of full names, full SSN's/GTID's (partial #'s are ok), or other personally identifiable data.** Portal Imail is secure and may be used to send personally identifiable data if necessary. If using Portal Imail use (First Name) Guide (Last Name) Admin for GUIDE questions only.

### Summary of Today's Presentation

1. GTID is a unique, unchangeable, 10-digit randomly assigned number assigned on a permanent basis to each student enrolled in a publicly funded K-12 Georgia school or program.

2. GTID is important because it uniquely identifies a student and is used to link all the students in all data collections.

3. Identity elements used in GUIDE are the elements which to uniquely identify a student. They are: First Name, Middle Name, Last Name, Gender, SSN, Birth Month, Birth Day, and Birth Year.

4.GUIDE is the electronic data system used for the creation, tracking, and maintenance of the GTID.

5. The GUIDE Help File provides information on every part of GUIDE including errors and warnings.

6. Documents for GUIDE can be found at gadoe.org and inside GUIDE.

7. Getting a GTID is easy – Search & Claim, Add a new Ga. Student, upload all students

### Summary of Today's Presentation *(Continued)*

8. Claim is complete manually, through the Near Match process, or automatically during upload.

9. Contact the Helpdesk at [dticket@doe.k12.ga.us](mailto:dticket@doe.k12.ga.us) or 1-800-869-1011.

# •Remember you are part of a team. You've got this!